# Excel Advanced Tips: Sort and Filter

#### **South Dakota**

The 5th Annual Demography Conference

By

Shuang Li

Ph.D. Student, Teaching Assistant

Department of Sociology and Rural Studies

South Dakota State University

### Introduction

#### Sort:

- The most important difference between Sort and Filter:
  - Sort does not remove entries from the data set.
  - It only puts the data into a new order.

#### Filter:

• Filter only keeps the items you select, and hide others.

### Sort...

- Sort with 1 criteria: 1) Right-click, 2) Home Tab, 3) Data Tab
  - The whole table reminds intact, even though one single column was sorted.

- Sort with 2 criteria or more: when sorting with more than one column
  - 1) cell method, leave the Major sort for last
  - 2) Use Sort Dialog Box, the major sort is on top (preferred)

Dataset downloaded from <a href="https://www.census.gov/did/www/sahie/">https://www.census.gov/did/www/sahie/</a>

### Step 1: Sort with 1 criteria

1. Click any cell in the column you want to sort.

|    | Α       | В            | C         | D                  | E    | F            | G          | Н           | 1         | J         | K           |
|----|---------|--------------|-----------|--------------------|------|--------------|------------|-------------|-----------|-----------|-------------|
|    |         |              |           |                    |      |              |            |             |           |           |             |
| _  |         | statofin     | countrifi | t                  |      |              | covect     | inrest      | NUDD      | nine no   | MIII        |
| 1  | year    | statefip     |           |                    |      |              |            | iprcat      | NIPR      | nipr_mc   |             |
| 2  | 2015    | 46           | 0         | 40                 | 0    | 0            | 0          | 0           |           | 9513      | 82558       |
| 3  | 2015    | 46           | 0         | 40                 | 0    | 0            | 0          | 1           | 216111    | 3518      |             |
| 4  | 2015    | 46           | 0         | 40                 | 0    | 0            | 0          | 2           | 281937    | 3714      | 56356       |
| 5  | 2015    | 46           | 0         | 40                 | 0    | 0            | 0          | 3           | 140051    | 3173      | 32317       |
| 6  | 2015    | 46           | 0         | 40                 | 0    | 0            | 0          | 4           | 458935    | 3939      | 73055       |
| 7  | 2015    | 46           | 0         | 40                 | 0    | 0            | 0          | 5           | 318884    | 3846      | 40738       |
| 8  | 2015    | 46           | 0         | 40                 | 0    | 0            | 1          | 0           | 357276    | 0         | 46575       |
| 9  | 2015    | 46           | 0         | 40                 | 0    | 0            | 1          | 1           | 104289    | 2307      | 24912       |
| 10 | 2015    | 46           | 0         | 40                 | 0    | 0            | 1          | 2           | 137622    | 2400      | 30671       |
| 11 | 2015    | 46           | 0         | 40                 | 0    | 0            | 1          | 3           | 65839     | 2091      | 16818       |
| 12 | 2015    | 46           | 0         | 40                 | 0    | 0            | 1          | 4           | 231365    | 2775      | 40858       |
| 13 | 2015    | 46           | 0         | 40                 | 0    | 0            | 1          | 5           | 165526    | 2803      | 24040       |
| 14 | 2015    | 46           | 0         | 40                 | 0    | 0            | 2          | 0           | 344669    | 0         | 35983       |
| 15 | 2015    | 46           | 0         | 40                 | 0    | 0            | 2          | 1           | 111822    | 2351      | 21602       |
| 16 | 2015    | 46           | 0         | 40                 | 0    | 0            | 2          | 2           | 144315    | 2423      | 25685       |
| 17 | 2015    | 46           | 0         | 40                 | 0    | 0            | 2          | 3           | 74212     | 2207      | 15499       |
| 18 | 2015    | 46           | 0         | 40                 | 0    | 0            | 2          | 4           | 227570    | 2656      | 32197       |
| 19 | 2015    | 46           | 0         | 40                 | 0    | 0            | 2          | 5           | 153358    | 2687      | 16698       |
| 20 | 2015    | 46           | 0         | 40                 | 0    | 1            | 0          | 0           | 569501    | 0         | 51086       |
| 21 | 2015    | 46           | 0         | 40                 | 0    | 1            | 0          | 1           | 144439    | 3171      | 25853       |
| 22 | 2015    | 46           | 0         | 40                 | 0    | 1            | 0          | 2           | 197731    | 3402      | 32359       |
| 23 | 2015    | 46           | 0         | 40                 | 0    | 1            | 0          | 3           | 86672     | 2787      | 16950       |
| 24 | 2015    | 46           | 0         | 40                 | 0    | 1            | 0          | 4           | 352072    | 3707      | 44200       |
| 25 | 2015    | 46           | 0         | 40                 | 0    | 1            | 0          | 5           | 265400    | 3636      | 27250       |
| 26 | 2015    | 46           | 0         | 40                 | 0    | 1            | 1          | 0           | 289574    | 0         | 29084       |
| 27 | 2015    | 46           | 0         | 40                 | 0    | 1            | 1          | 1           | 68576     | 2120      | 13745       |
| 28 | 2015    | A6           | Sort !    | ⊿∩<br>vith 1 crite | Cor. | t with 2 cri | toria   So | ort by colo | 05370     | 2250      | 17564       |
| 4  | <b></b> | Sort, Filter | SOIT      | in i crite         | 301  | t with 2 CH  | teria S    | ort by colo | r   F (1) | F (2)   F | (3)   F (4) |

### Step 2: Sort with 2 criteria or more

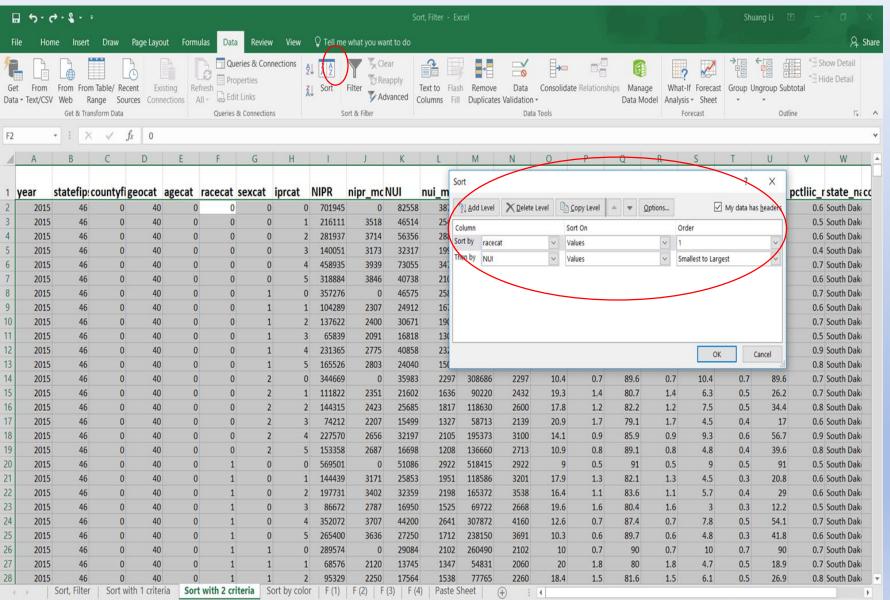

- 1. Open the Sort Dialog—Add Level
- The major sort (Racecat) is on top

### Filter...(Ctrl+Shift+L)

- Filter is similar to sort, but with one great advantage
- Filter only keeps the items you select, and hide others
  - Missing rows (row headers are blue)
  - Filter button is still on
- If copy the filtered items, the pasted will only show the filtered ones, not the whole dataset.
  - Cltrl+Shift+8 (number pad) to select the current

### Steps in Examples

- 1. Click any single cell inside a data set.
- 2. On the Data tab, in the Sort & Filter group, click Filter.

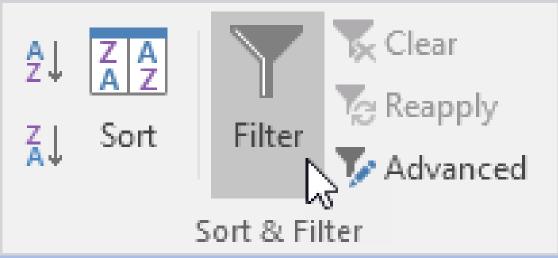

3. Arrows in the column headers appear.

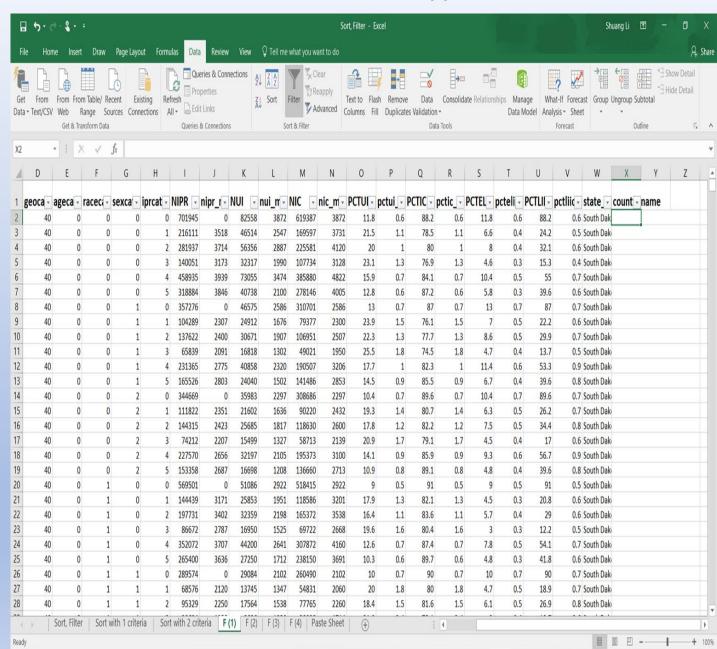

### Steps:

- 3. Click the arrow next to "county name".
- 4. Click on Select All to clear all the check boxes, and click

"Brookings County".

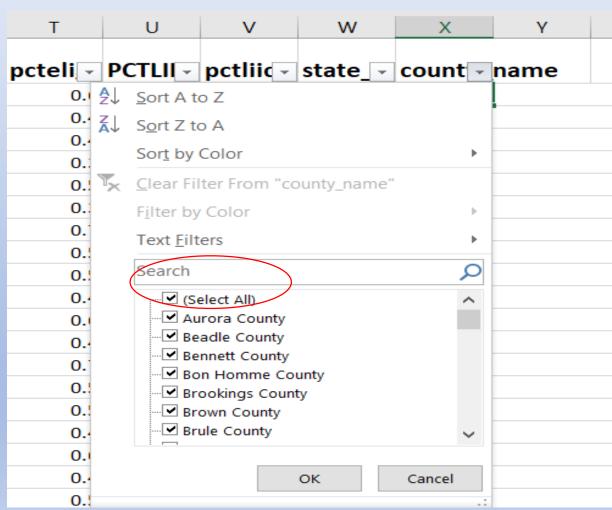

## Last Tip!

• One last tip: don't forget you can filter AND sort at the same time.

Questions? Comments?

• Contact Shuang Li via <a href="mailto:Shuang.li@sdstate.edu">Shuang.li@sdstate.edu</a>

• Thank you!

### Data Visualizations: Lines and Pies

### Virginia James

Ph.D. Student -South Dakota State University

## **Data Visualization:**

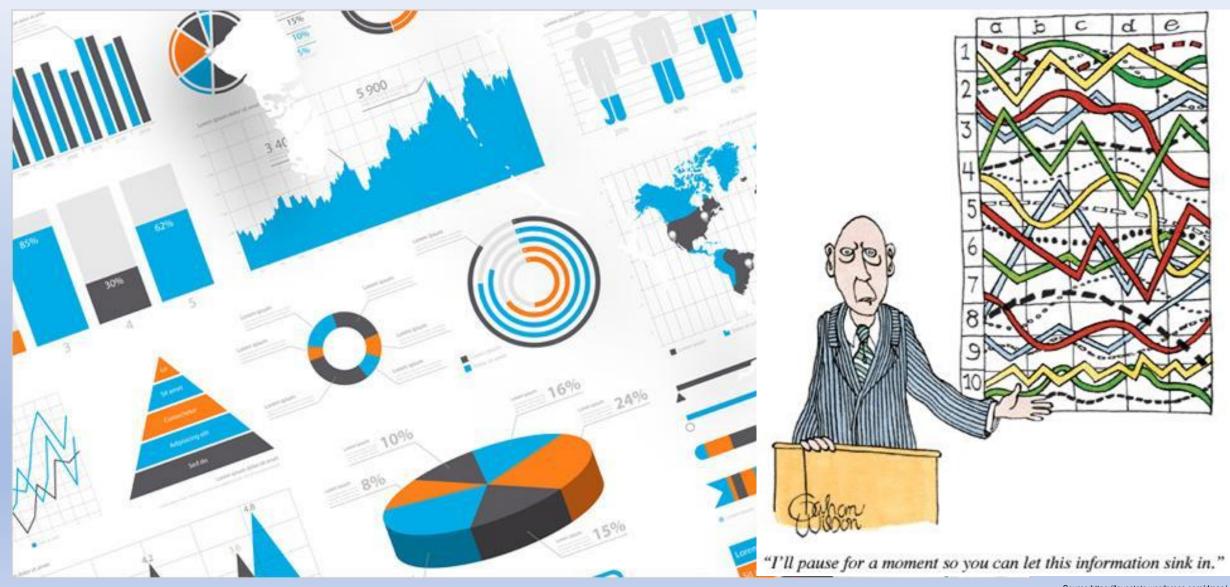

## Line Graph Building: Displaying Trends

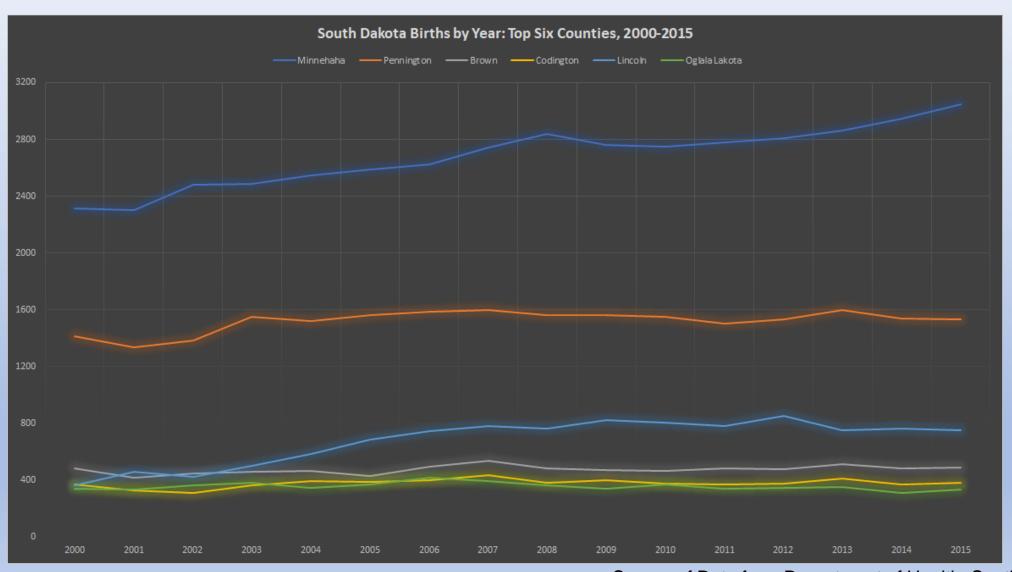

# Pie Graph Building: Displaying a Comparison

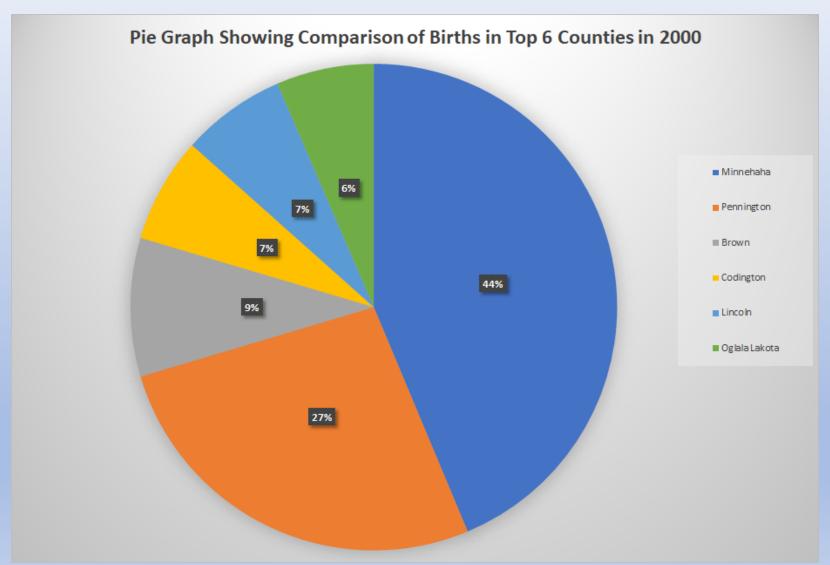

### A Few Helpful Links:

#### **Line Graph Help:**

Link to Microsoft Office Blogs for Chart Design: <a href="https://blogs.office.com/2012/05/30/our-eight-best-tutorials-on-excel-charts/">https://blogs.office.com/2012/05/30/our-eight-best-tutorials-on-excel-charts/</a> YouTube Video Tutorial for Line Graph Making: <a href="https://www.youtube.com/watch?v=9X0WTOqImCl">https://www.youtube.com/watch?v=9X0WTOqImCl</a>

#### Pie Graph Help:

YouTube video for Creating a Pie Chart: https://www.youtube.com/watch?v=BQqQmxwp5GU

Thank you for learning EXCEL with us!

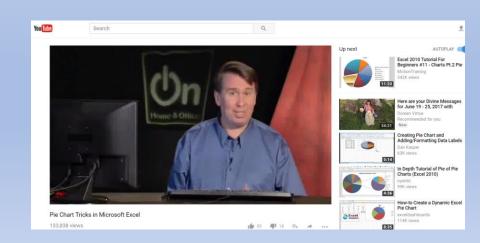

## Pivot Table

Wei (Vina) Gu

Research Assistant, Ph.D Student

State Data Center

Department of Sociology and Rural Studies, South Dakota State University

Email: wei.gu@jacks.sdstate.edu

### Introduction

Pivot Table - a data summarization tool

#### **Functions:**

- Sort, Filter
- Count,
- Sum,
- Average,
- Cross Tabulation (two dimensional calculation)

### Advantages

#### Data safety:

Keep original data by displaying the results in a second table

#### • Flexibility:

Sets up and changes the summary's structure by dragging and dropping fields graphically.

Good tool for a large, detailed data set.

### Step1: Insert Pivot Table and Select Table

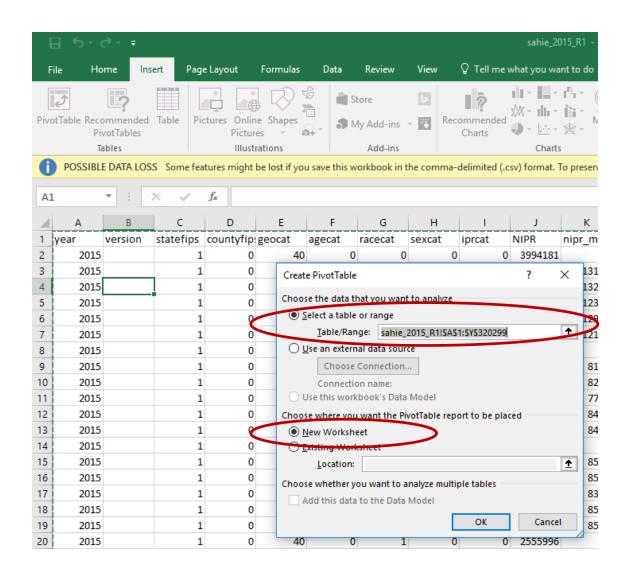

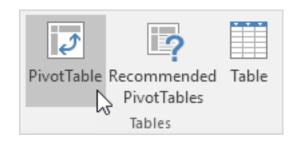

Tips: For large data set, before I insert a PivotTable, I will clean the dataset first-only keep titles of the variables and the data.

# Step2: Drag Fields

#### Pivot table fields pane

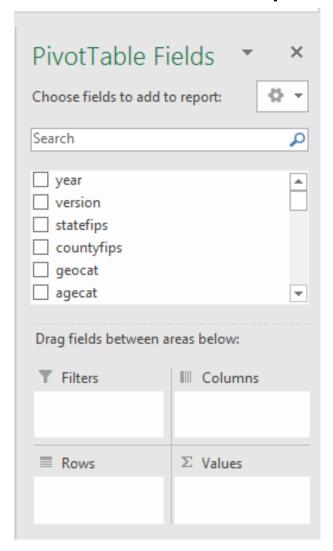

#### Select variables into areas

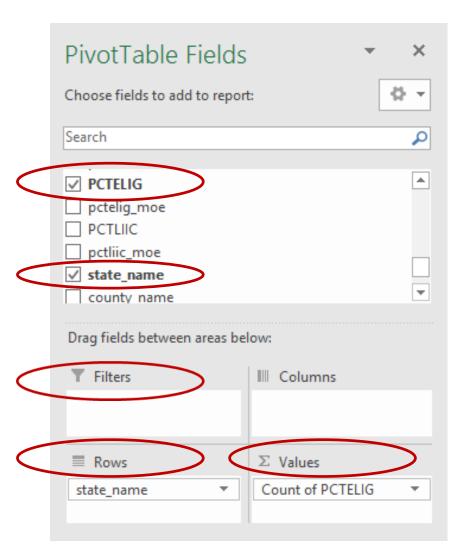

### Step2: Drag Fields- Filters

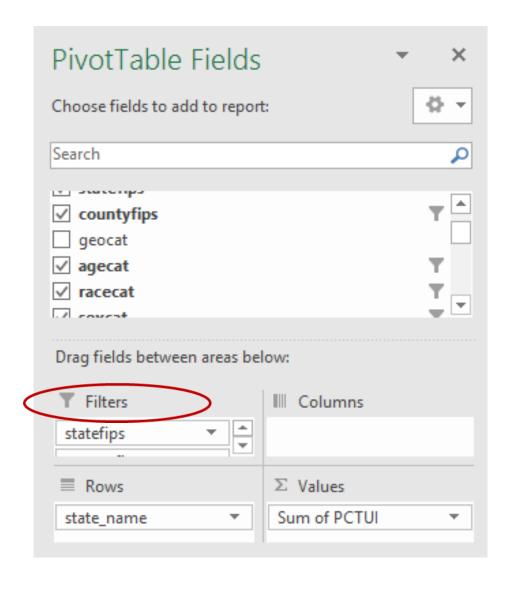

| 4 | А                    | В          | С   |  |  |
|---|----------------------|------------|-----|--|--|
| 1 | statefips            | (All)      | ▼   |  |  |
| 2 | countyfips           | 0          | Ţ   |  |  |
| 3 | agecat               | 0          | ¥   |  |  |
| 4 | racecat              | 0          | Ţ   |  |  |
| 5 | iprcat               | 0          | ,T  |  |  |
| 5 | sexcat               | 0          | Ţ   |  |  |
| 7 |                      |            |     |  |  |
| 3 | Row Labels           | Sum of PCT | UI  |  |  |
| 9 | Alabama              | 13         | 1.9 |  |  |
| 0 | Alaska               | 10         | 5.3 |  |  |
| 1 | Arizona              | 12         | 2.8 |  |  |
| 2 | Arkansas             | 11.1       |     |  |  |
| 3 | California           | 9.7        |     |  |  |
| 4 | Colorado             | 9          | 9.2 |  |  |
| 5 | Connecticut          | 6.9        |     |  |  |
| 6 | Delaware             | 6.9        |     |  |  |
| 7 | District of Columbia | 4.3        |     |  |  |
| 8 | Florida              | 16.3       |     |  |  |
| 9 | Georgia              | 15.8       |     |  |  |

### Step3: Set Summary Calculation

- Click the button under "Values" area;
- Then, click "Value Field Settings";
- Choose the type of calculation. How?

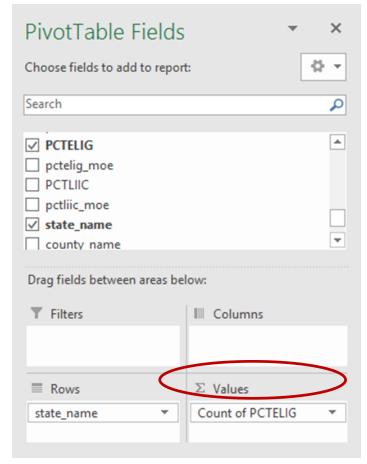

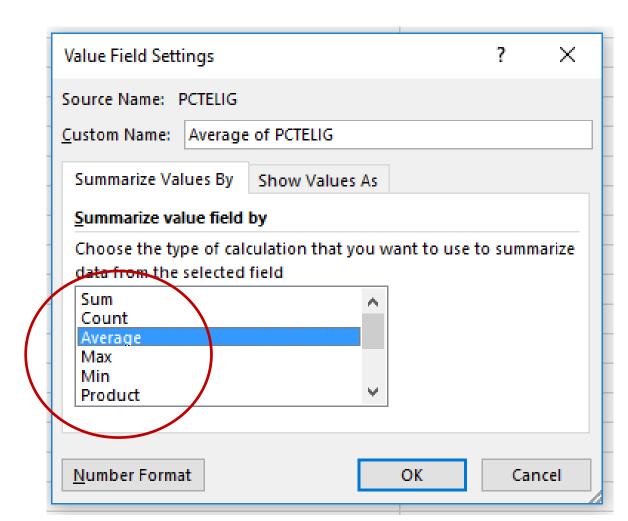

### Step4: Sort result

- Right click any cell inside the "Sum of PCTUI" column;
- Then, click sort.

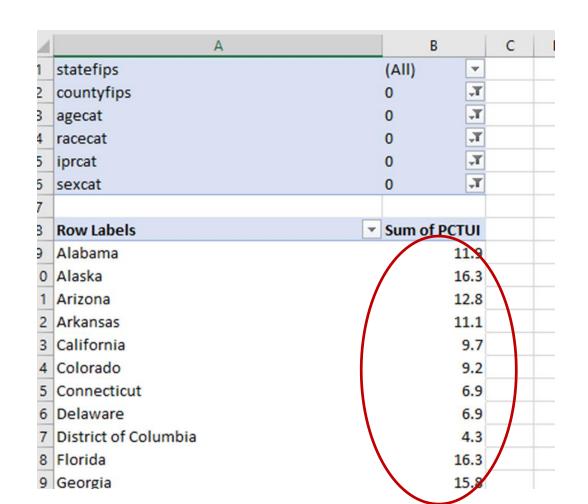

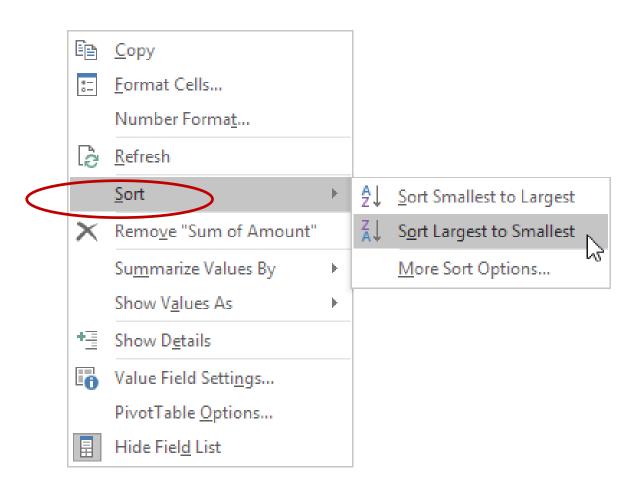

### Two Examples

1. Percent uninsured in all States in the U.S.

2. Percent uninsured in all counties in South Dakota.

- Valuable name will use: "state\_name" or "statefips", "PCTUI", "agecat", "racecat", "sexcat", "iprcat".
- Functions: Sort, Filter, Change Summary Calculation

### Example 2

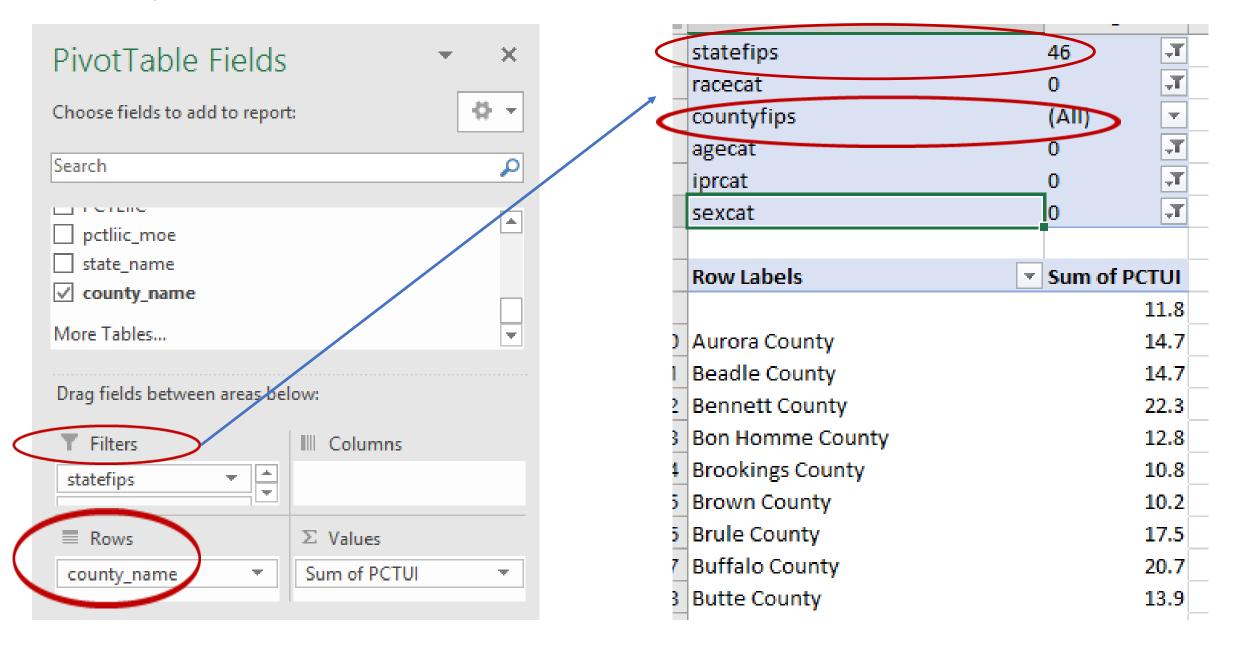

# Tips

Before you extract a pivot table,

Familiar with the data structure and arrangement,

How to set the "Value Field Settings".

### Two-dimensional Pivot Table

Rows & Columns

• Example: Comparing uninsured percentage by race in all States in the U.S.

### Two-dimensional pivot table

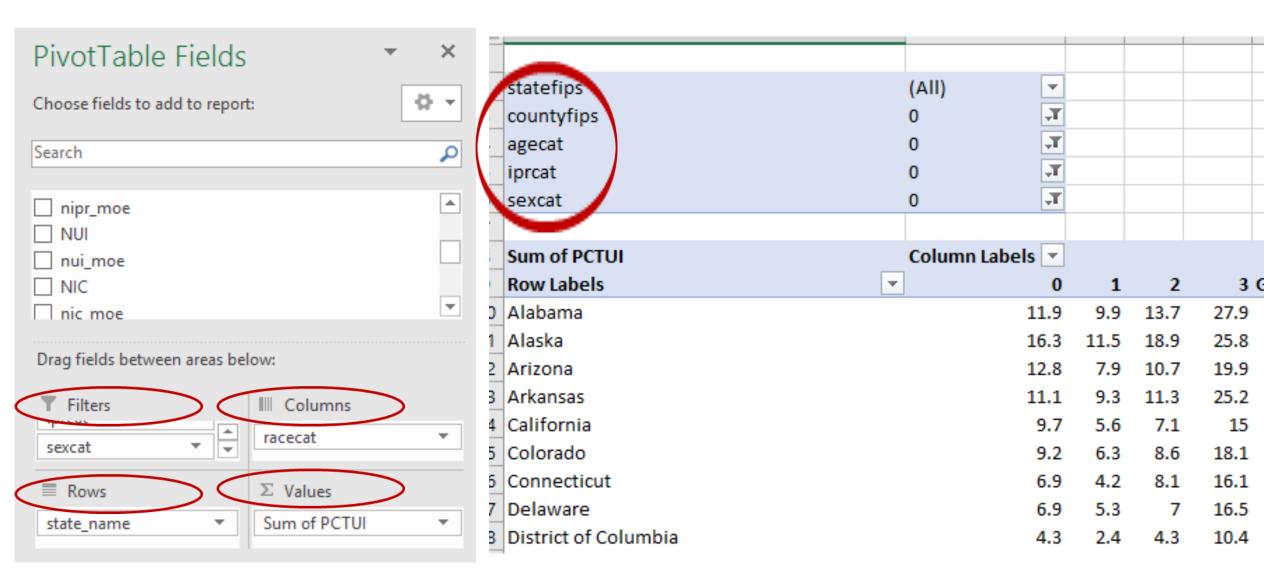

#### **References:**

- Small Area Health Insurance Estimates Program, U.S. Census Bureau.
- Pivot Tables, <a href="http://www.excel-easy.com/data-analysis/pivot-tables.html">http://www.excel-easy.com/data-analysis/pivot-tables.html</a>. Excel Easy.

# Thank you!

Questions? Comments?

Email: wei.gu@jacks.sdstate.edu

#### SAHIE File Layout Overview

**Product:** SAHIE File Layout Overview

**Filenames**: SAHIE Text and SAHIE CSV files 2008 to 2015

Source: Small Area Health Insurance Estimates Program, U.S. Census Bureau.

**Internet Release Date:** March 2017

Description: Small Area Health Insurance Estimates (SAHIE)'s data file layout, variable names, and variable descriptions

| Variable     | Description                                                              |
|--------------|--------------------------------------------------------------------------|
| vear         | Year of Estimate                                                         |
| version      | Release Version                                                          |
| VC101011     | Blank: Year other than 2013, Only Version                                |
|              | Original: 2013 only, Original Version                                    |
|              | Updated: 2013 only, Updated Version (May 2016)                           |
| statefips    | Unique FIPS code for each state                                          |
| countyfips   | Unique FIPS code for each county within a state                          |
| geocat       | Geography category:                                                      |
| geoeut       | 40 – State geographic identifier                                         |
|              | 50 – County geographic identifier                                        |
| agecat       | Age category                                                             |
| agetat       | 0 – Under 65 years                                                       |
|              | 1 – 18 to 64 years                                                       |
|              | 2 – 40 to 64 years                                                       |
|              | 3 – 50 to 64 years                                                       |
|              | 4 – Under 19 years                                                       |
|              | 5 – 21 to 64 years                                                       |
| racecat      | Race category                                                            |
| Tatetat      | 0 – All races                                                            |
|              | Only state estimates have racecat=1,2,3 values                           |
|              | 1 – White alone, not Hispanic                                            |
|              | 2 – Black alone, not Hispanic                                            |
|              | 2 – Black alone, not Hispanic 3 – Hispanic (any race)                    |
| asuast.      | 1 ( ) /                                                                  |
| sexcat       | Sex category 0 - Both sexes                                              |
|              | 1 - Male                                                                 |
|              | 2 - Female                                                               |
|              |                                                                          |
| iprcat       | Income category                                                          |
|              | 0 – All income levels                                                    |
|              | 1 – At or below 200% of poverty                                          |
|              | 2 – At or below 250% of poverty                                          |
|              | 3 – At or below 138% of poverty                                          |
|              | 4 – At or below 400% of poverty                                          |
| NIDD         | 5 – Between 138% - 400% of poverty                                       |
| NIPR         | Number in demographic group for <income category=""></income>            |
| nipr_moe     | MOE for NIPR                                                             |
| NUI          | Number uninsured                                                         |
| nui_moe      | MOE for NUI                                                              |
| NIC          | Number insured                                                           |
| nic_moe      | MOE for NIC                                                              |
| PCTUI        | Percent uninsured in demographic group for <income category=""></income> |
| pctui_moe    | MOE for PCTUI                                                            |
| PCTIC        | Percent insured in demographic group for <income category=""></income>   |
| pctic_moe    | MOE for PCTIC                                                            |
| PCTELIG      | Percent uninsured in demographic group for all income levels             |
| pctelig_moe  | MOE for PCTELIG                                                          |
| PCTLIIC      | Percent insured in demographic group for all income levels               |
| pcteliic_moe | MOE for PCTLIIC                                                          |
| state_name   | State name                                                               |
| county_name  | County name                                                              |

Note 1: A margin of error (MOE) is the difference between an estimate and its upper or lower confidence bounds. Confidence bounds can be created by adding the margin of error to the estimate (for an upper bound) and subtracting the margin of error from the estimate (for a lower bound). All published margins of error for the Small Area Health Insurance Estimates program are based on a 90 percent confidence level.

 $\underline{\underline{\text{Note 2:}}}$  The number in a demographic group is the number of people in the poverty universe in that age, sex, and race/Hispanic origin group.

Note 3: Values for Kalawao, HI (15-005)should be considered N/A or missing.

 $\underline{\text{Note 4:}}$  MOEs of zero should be assumed to be <1 for counts and <0.1 for percentages.

General Note: Details may not sum to totals because of rounding.